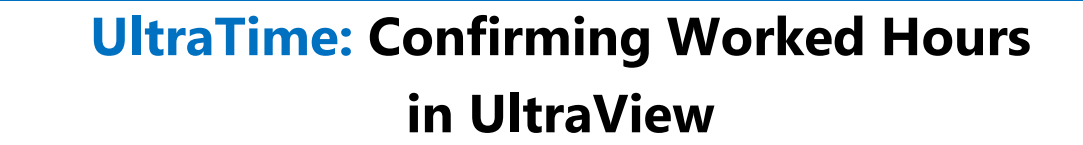

**UNIVERSITY** 

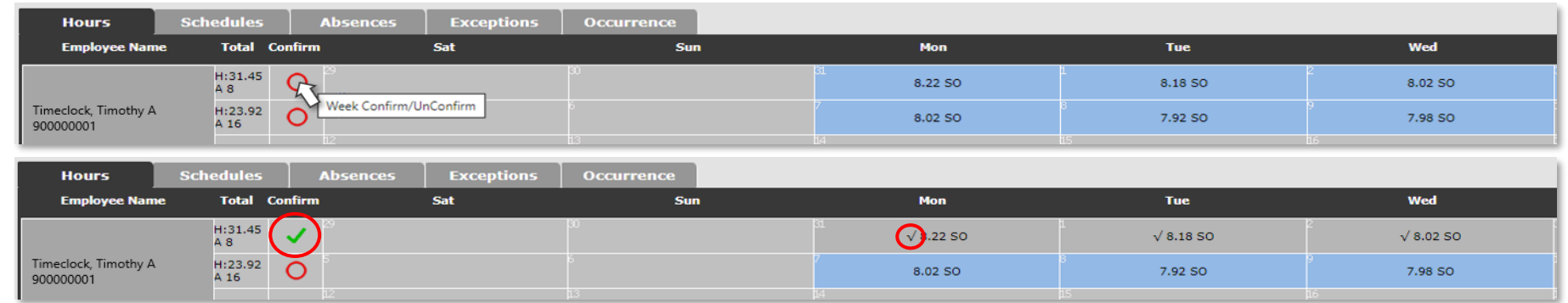

2. If an employee has **more than one job** on campus, clicking the red circle will **only approve the hours worked for you**. Notice how the hours for the other position (in parentheses) do not have check marks, but you are **green** and **good to go**.

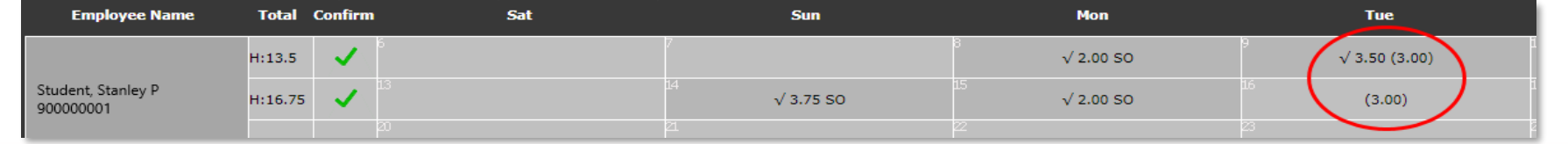

## **IF THE CHECK MARK DOES NOT TURN GREEN, SOME ACTION STILL NEEDS TO BE TAKEN**

1. The most common reason the check mark doesn't turn green is a **missing punch**. In this case, the whole **day will be red**. If it is after the deadline for the employee to correct this, **click on the day** and **manually enter** the time for the missing punch, then click **Apply**.

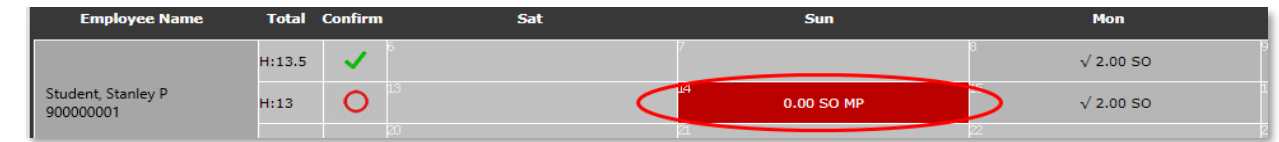

2. The other common reason is there is a **Pending Absence** that needs to be approved. In this case, the **day will be yellow**. You will need to go to the **Absences Tab** and approve/deny all pending absences before the red circle will turn to the green check mark.

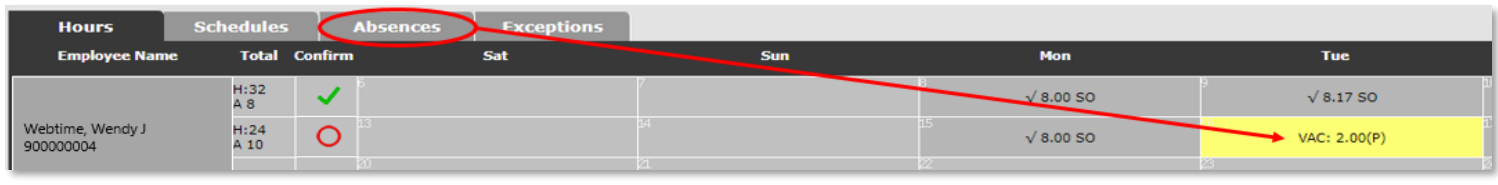